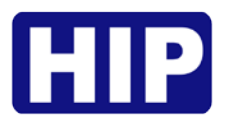

# **คูมือการใชงานโปรแกรม**

# **Wiegand Access Control**

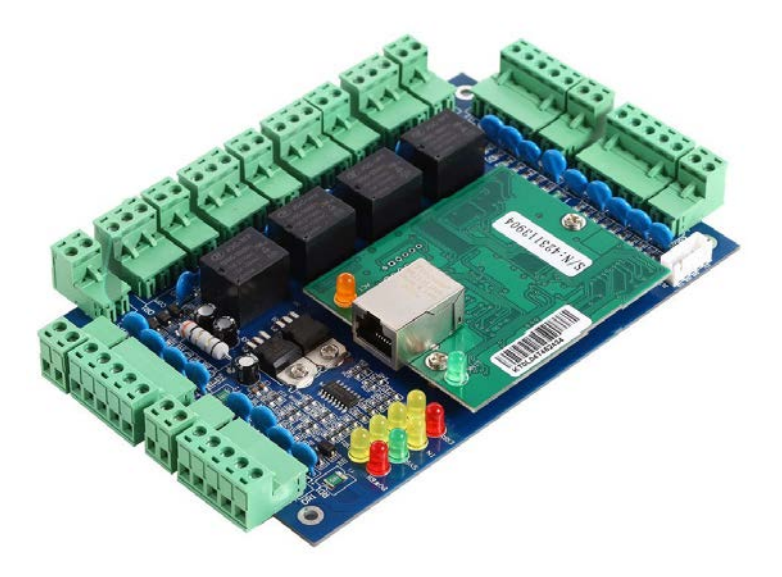

November , 2019

*Copyright* © 2019 HIP Global Co.,Ltd.

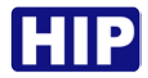

# **การติดตั้งโปรแกรม**

**ความตองการดานฮารตแวรสําหรับติดตั้งโปรแกรม**

Memory: 1 GB Hard Disk : มีพื้นที่ว่างเหลือไม่น้อยกว่า 1 GB

#### **ระบบปฏิบัติการที่รองรับโปรแกรม**

Windows XP SP3 , 7, 8, 8.1, 10 ทั้ง 32 และ 64 บิต Windows Server 2003 SP2 , 2008 , 2008 R2

**คําแนะนํา:** การติดตั้งใชงานโปรแกรม Access Control 8.81 จําเปนตองตั้งคา Formats วัน เดือน ป ของคอมพิวเตอร์ (Calendar type) เป็น <u>คริสต์ศักราช</u>

ไฟลสําหรับติดตั้งโปรแกรม Access Control 8.81 สามารถดาวนโหลดไดที่ [www.hip-servicecenter.com](http://www.hip-servicecenter.com/) หรือจากแผนซีดีในกลองสินคา

ขั้นตอนการติดตั้งโปรแกรม ดังนี้

1. จากนั้นคลิกขวา "setup.exe" Run as Administrator

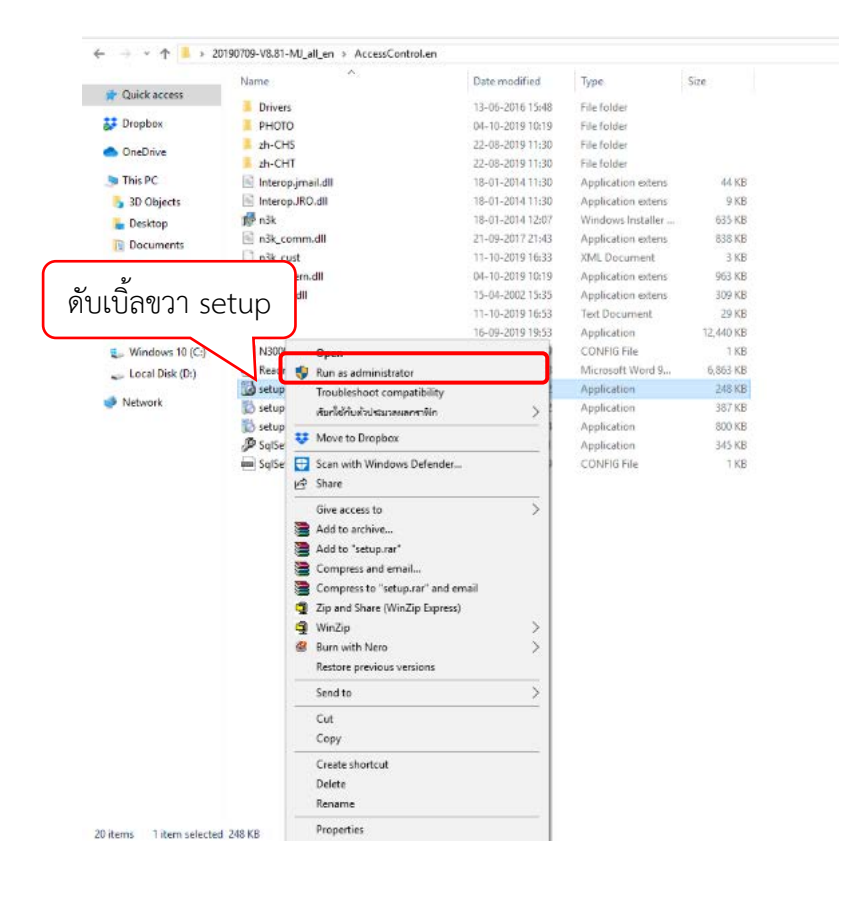

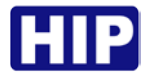

2. คลิกปุม Next

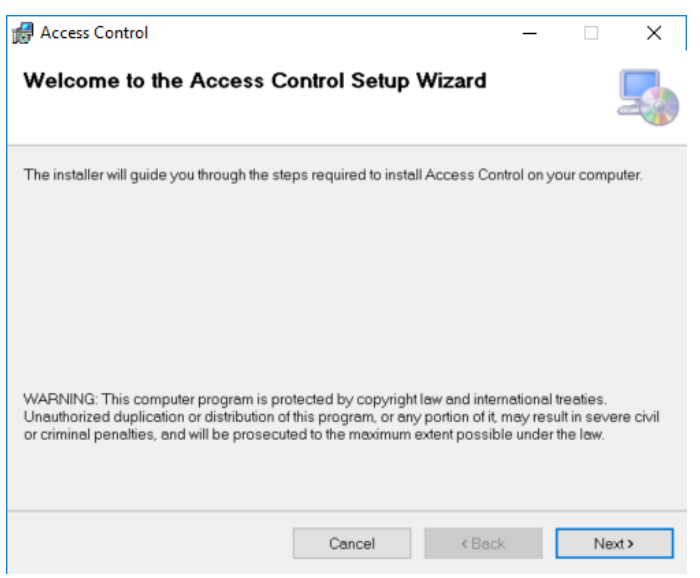

3. เลือกโฟลเดอรสําหรับติดตั้งโปรแกรม และเลือก Everyone จากนั้นคลิกปุม Next

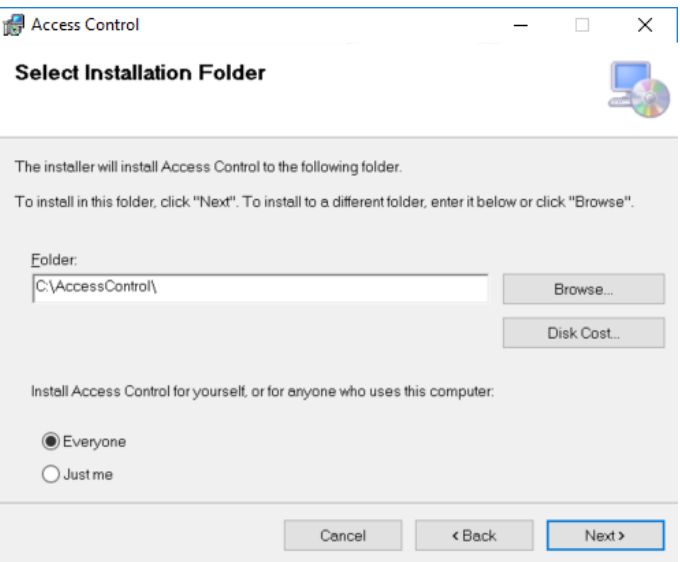

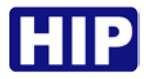

#### 4. รอสักครู แลวคลิกปุม Next

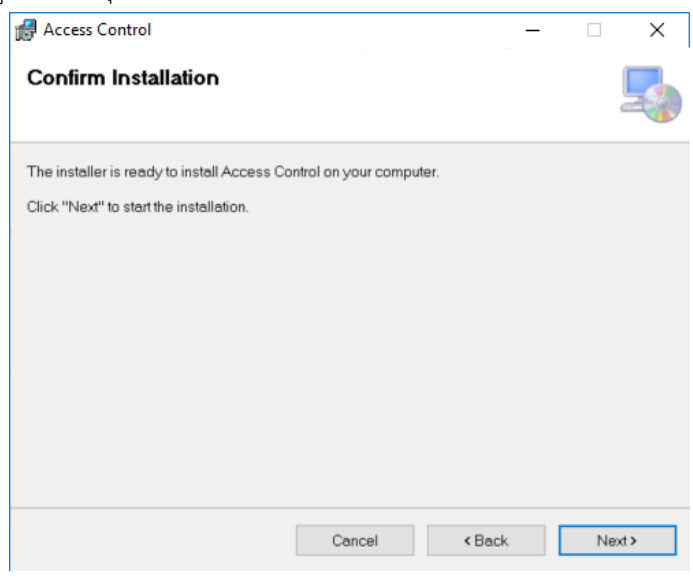

5. ติดตั้งโปรแกรมเสร็จเรียบร้อย คลิกปุ่ม Close ไปที่ Desktop จะปรากฏไอคอมโปรแกรม ET ใ<br>สำเรา: Control of Access Control

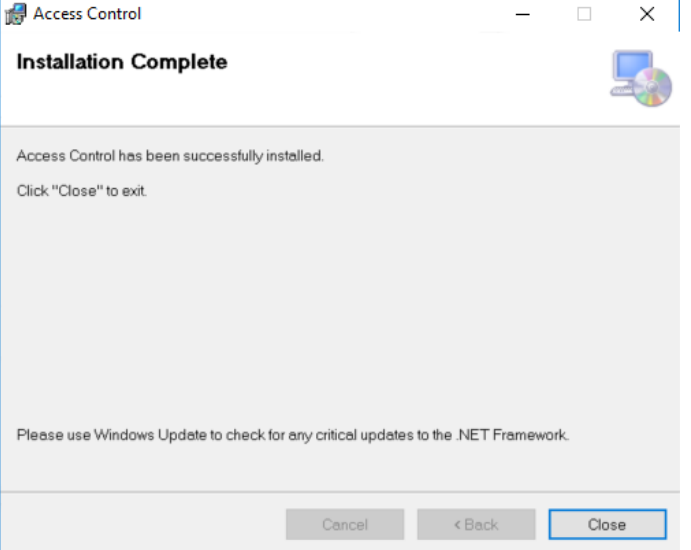

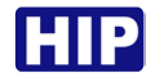

# **เริ่มตนเขาใชงานโปรแกรม**

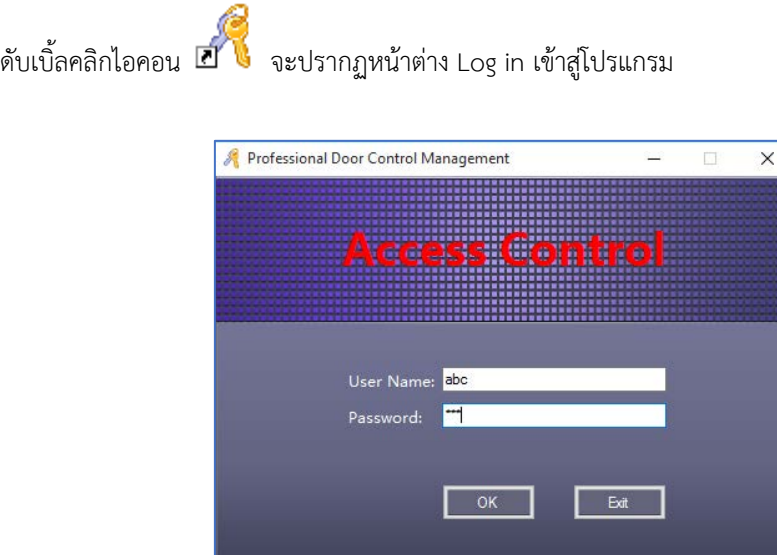

ผูใชใสคาเริ่มตนสําหรับการเขาสูโปรแกรม User Name : abc , Password : 123 จากนั้นกดปุม "OK" หมายเหตุ: สามารถเปลี่ยน User Name , Password ได้ในภายหลัง เมื่อ login เข้าสู่ระบบแล้วจะปรากฏหน้าต่าง

ดังรูป

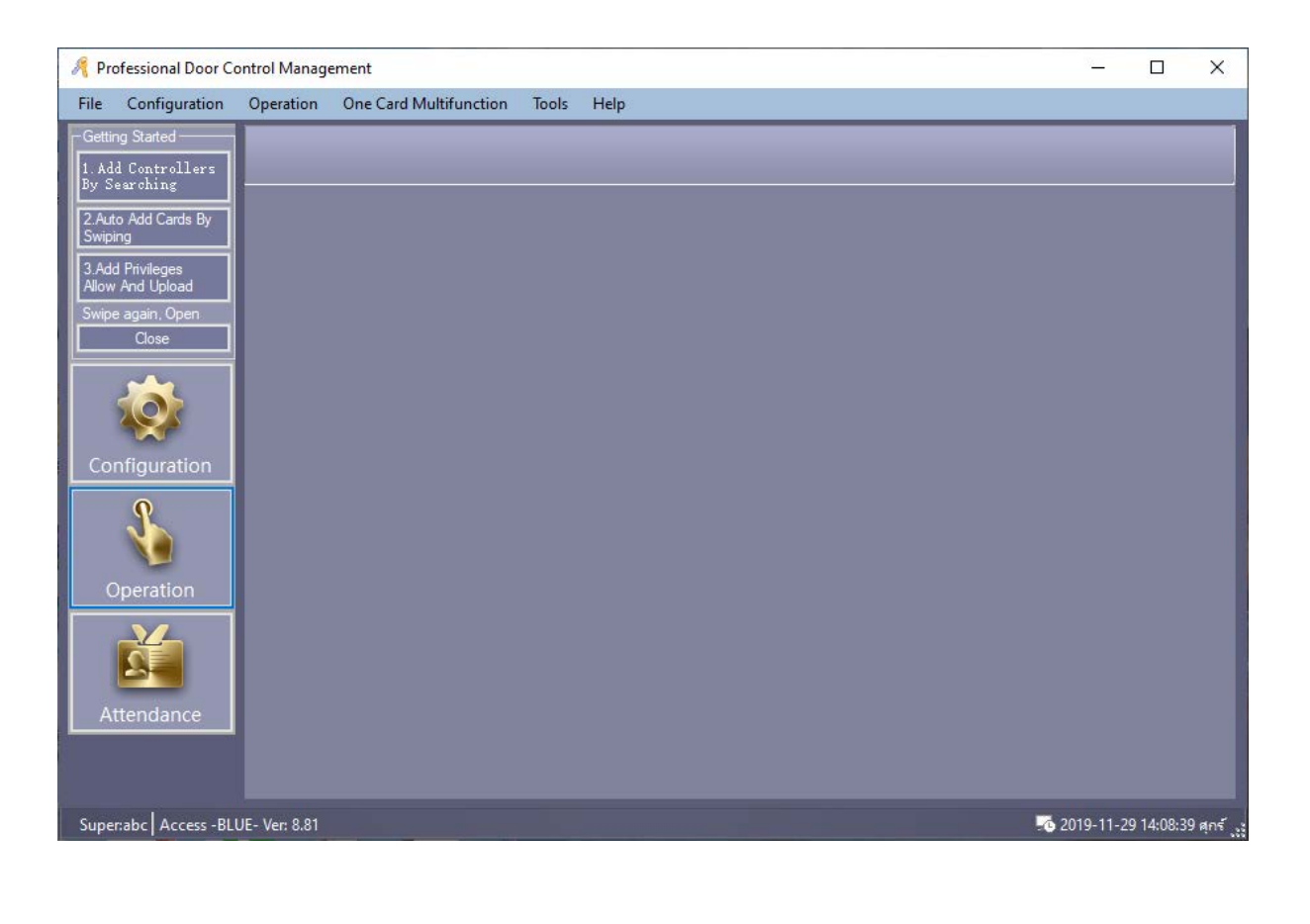

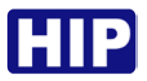

# **การเปลี่ยนภาษาโปรแกรม**

เมื่อเริ่มต้นใช้งาน ภาษาเริ่มต้นของโปรแกรม คือภาษาอังกฤษ หากต้องการเปลี่ยนเป็นภาษาไทย ให้ทำตามขั้นตอน

ดังนี้

- 1. คัดลอกโฟลเดอร "th" จาก CD ที่อยูในกลองสินคา
- 2. เปดโฟลเดอรโปรแกรมที่ติดตั้งไว โดยไปที่ Desktop > คลิกขวาที่ไอคอนโปรแกรม > Open file Location
- 3. คลิกขวา > Paste

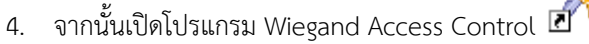

5. ไปที่ Tools > Language > เลือก th > คลิกปุม OK เพื่อเริ่มโปรแกรมใหมอีกครั้ง ดังรูป

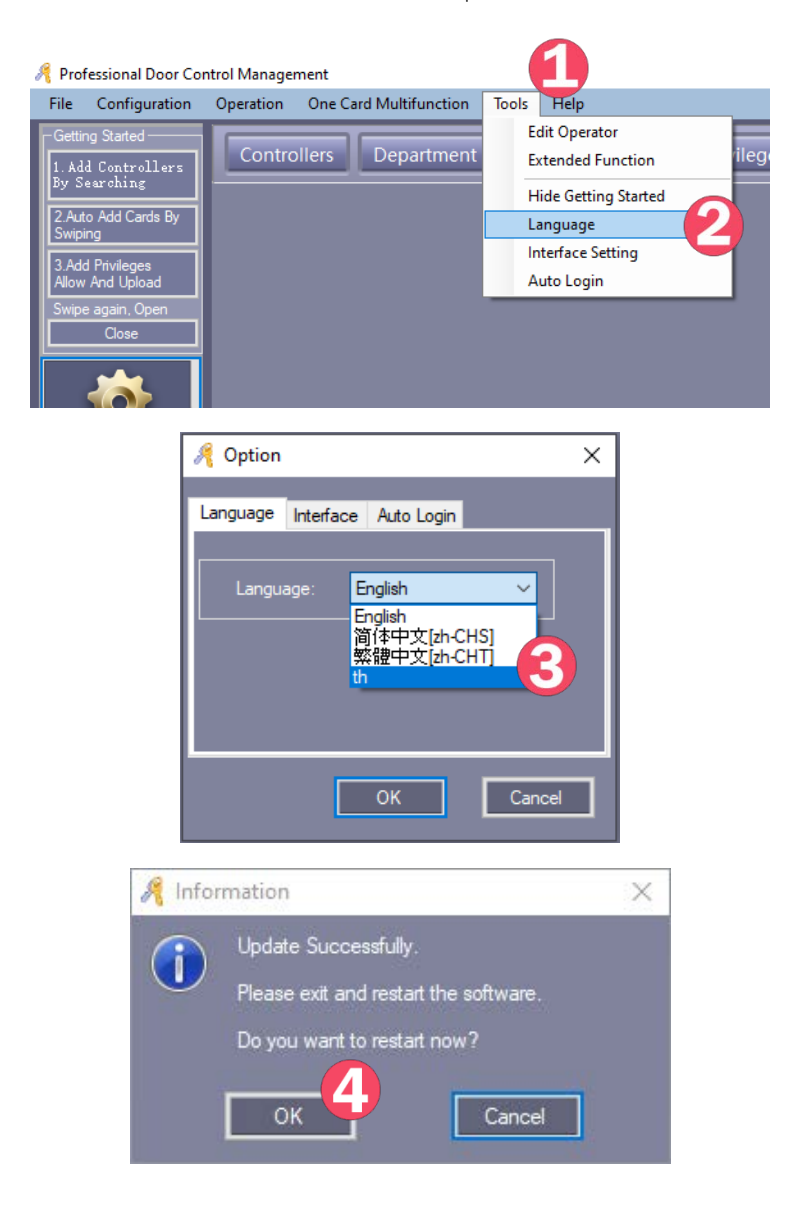

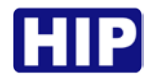

# **การใชงานเบื้องตน**

สําหรับใชระบบ Wiegand Access Control ในการควบคุมประตู มีขั้นตอนดังนี้

- 1. เพิ่มคอนโทรลเลอร
- 2. เพิ่มผูใช
- 3. กําหนดสิทธิ์
- 4. อัปโหลด

#### **1. เพิ่มคอนโทรลเลอร**

การเพิ่มคอนโทรลเลอรทําได 2 วิธี ดังนี้

#### **1) วิธีแรก เพิ่มแบบ Manual กรอกเลข Serial จากสติ๊กเกอรบนบอรดคอนโทรลเลอร**

เลือก Basic Config > Controller จากแทบเมนู

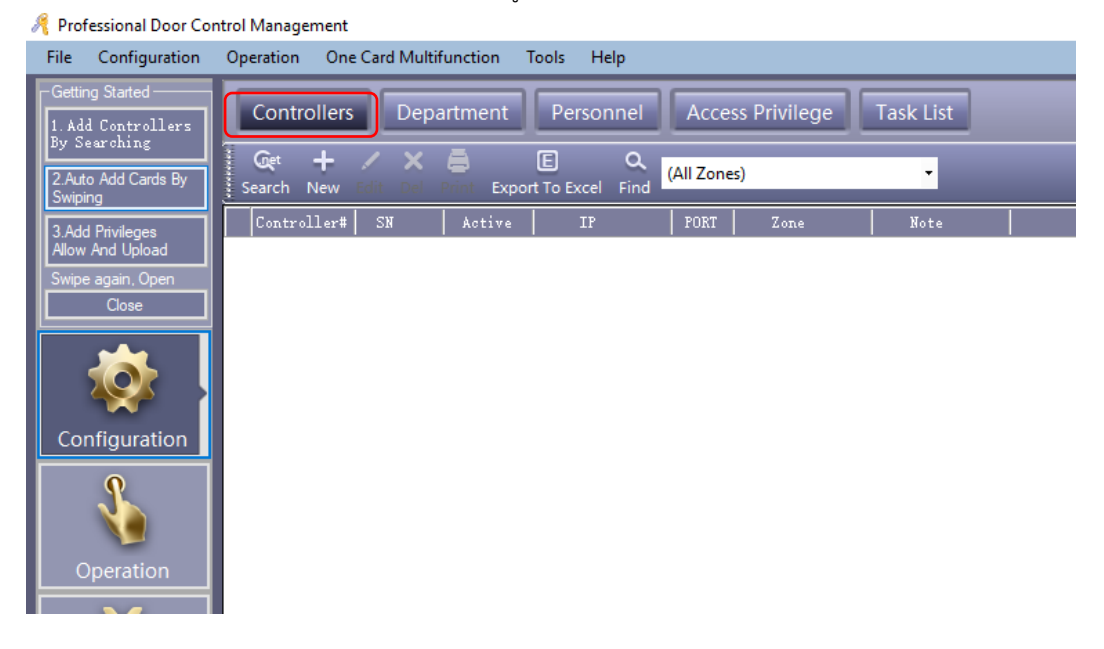

#### คลิก "New" เพื่อเพิ่มคอนโทรลเลอรเขาในระบบโดยการกรอกขอมูลตัวควบคุม ดังรูป

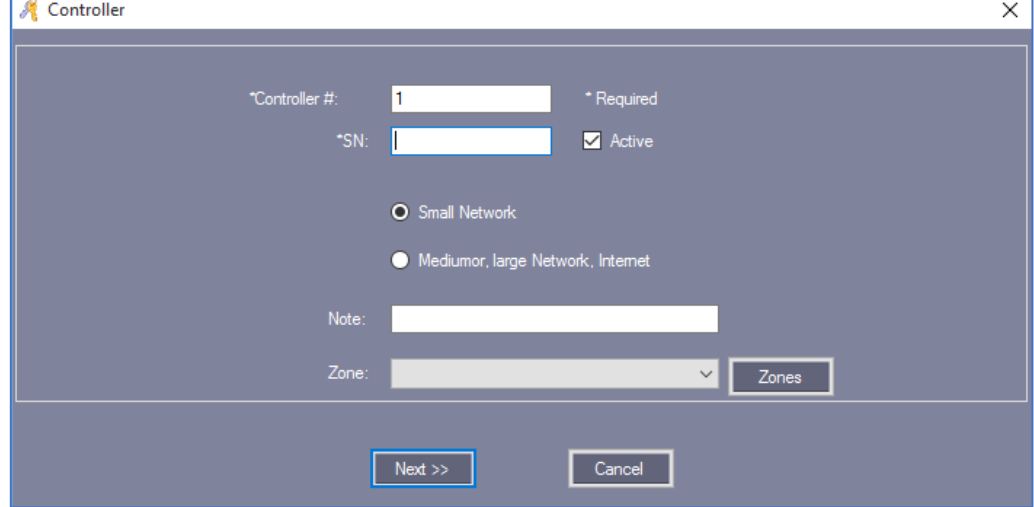

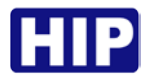

ใส่ Serial บอร์ด , Serial No. (S/N) สามารถดูหมายเลขนี้ได้จากสติ๊กเกอร์ที่ติดอยู่ที่บอร์ดคอนโทรลเลอร์ คลิก "Next >>"

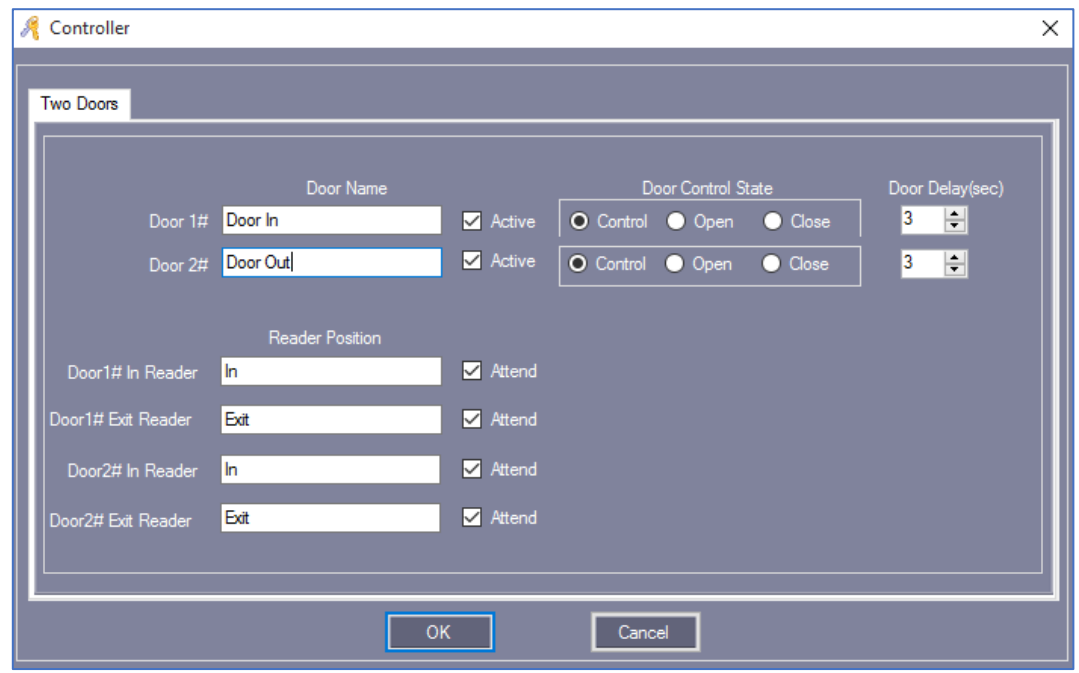

ชื่อประตู "Door Name" และ ตำแหน่งเครื่องอ่าน "Reader Position" สามารถแก้ไขเปลี่ยนแปลงชื่อได้และ ทําเครื่องหมาย หนา"Active" เพื่อเปดการใชงาน

ทำเครื่องหมาย �� หน้า"Attend" จะบันทึกลงเครื่องอ่านบัตรเพื่อสามารถใช้ร่วมกับบันทึกการเข้างาน จากนั้นคลิก "OK"

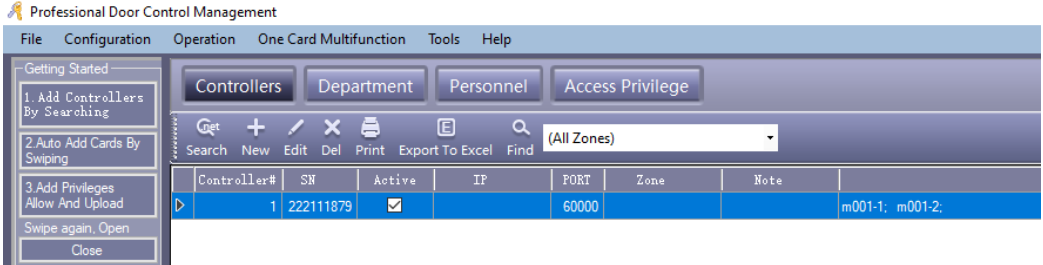

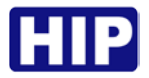

# **2) วิธีที่สอง เพิ่มดวยการ Search Controller วิธีนี้บอรดตองเชื่อมตอกับโปรแกรมผานระบบ**

**Network**เลือก Basic Config > Controller > Search **>** Add Found to System

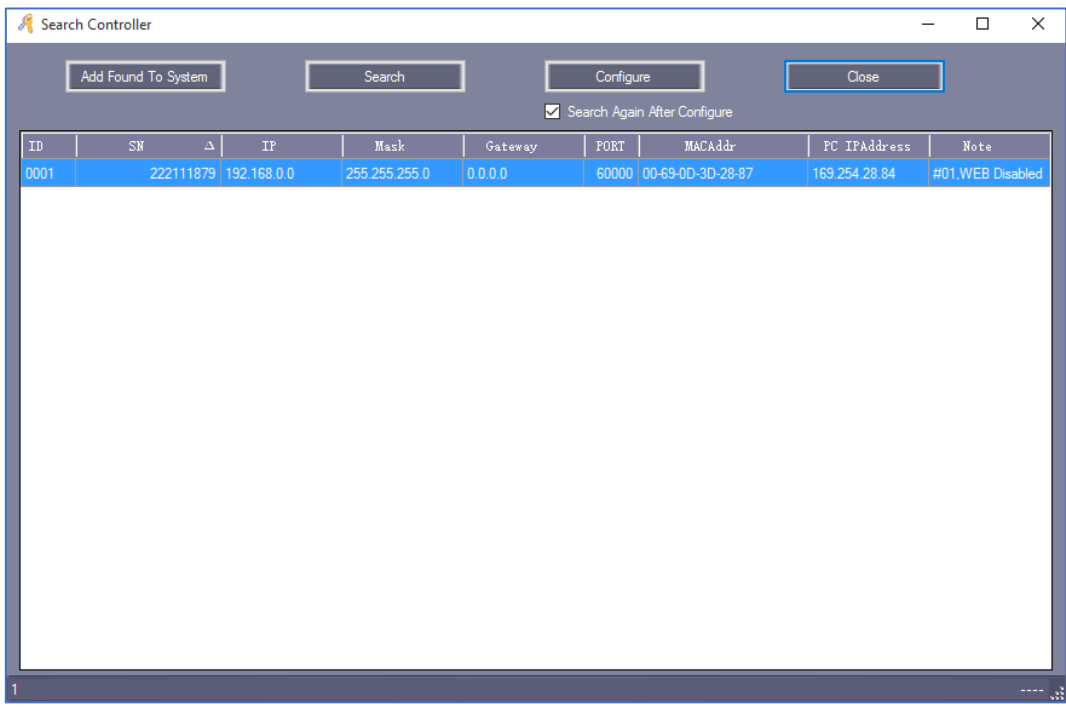

เมื่อเพิ่มคอนโทรลเลอรแลว ดังรูป

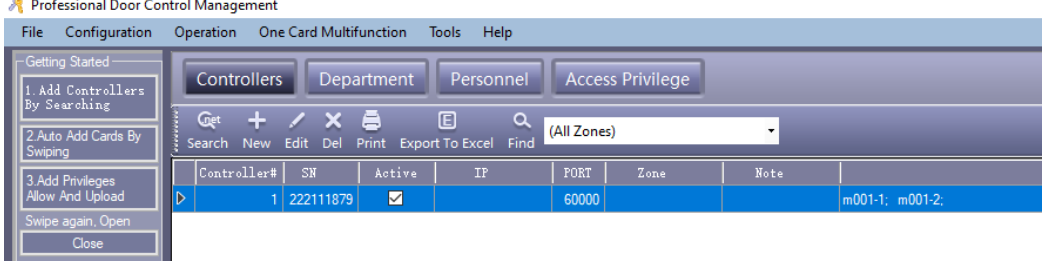

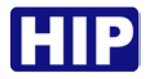

#### **2. เพิ่มผูใช**

เลือก Basic Config > Personnel จากแทบเมนู

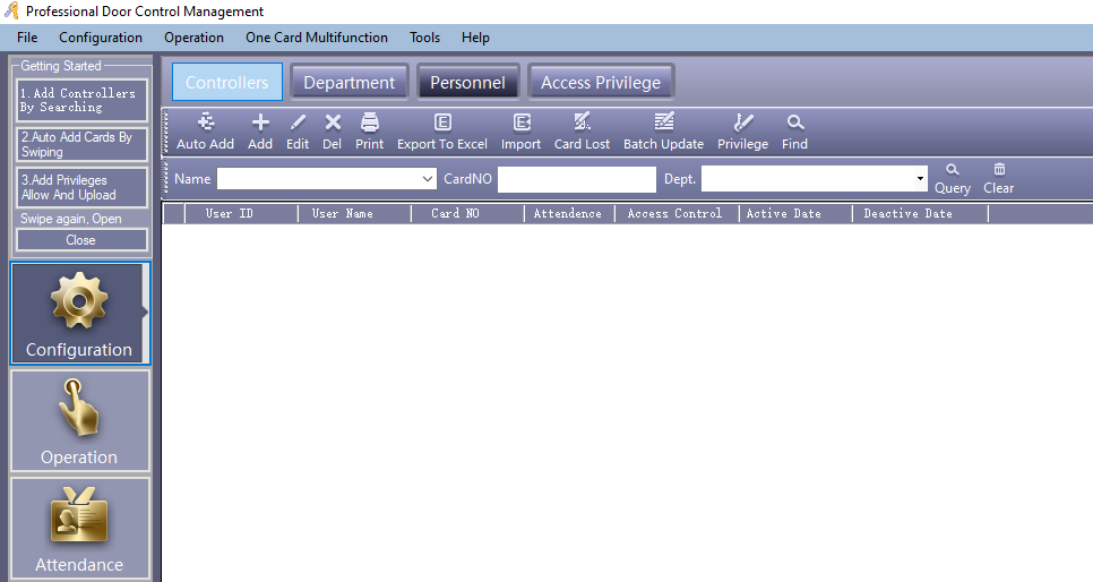

คลิก "Add" เพื่อเพิ่มขอมูลผูใชงาน

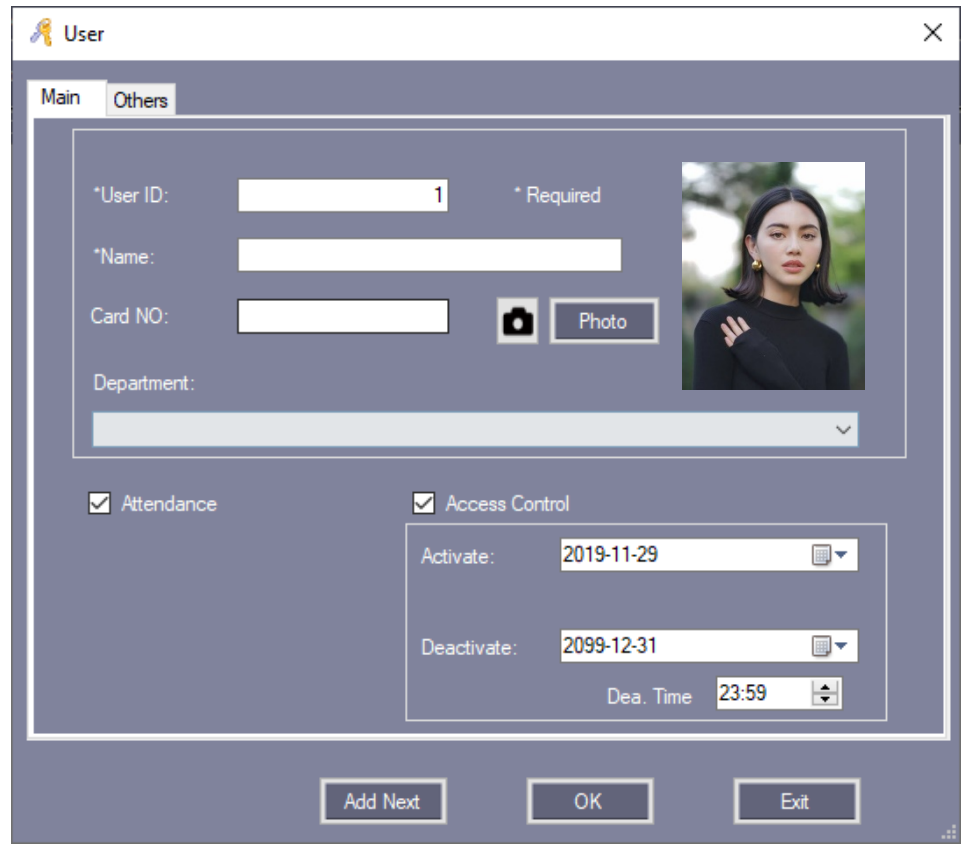

หลังจากใส่ข้อมูลเรียบร้อยแล้ว ให้คลิก "Add Next" หากต้องการเพิ่มข้อมูลผู้ใช้อื่น , คลิก "OK" หากต้องการ เพิ่มผู้ใช้งานเพียงคนเดียว แล้วกด "Exit" เพื่อออกจากหน้าต่างนี้ แล้วข้อมูลผู้ใช้จะถูกเพิ่มไปยังหน้าผู้ใช้ดังรูป

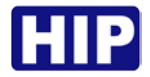

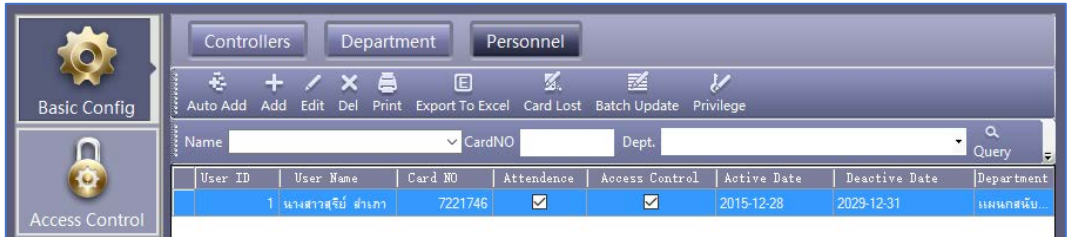

# และสามารถแกไข เพื่อใสขอมูลเพิ่มเติมของผูใชได โดยคลิก "Others"

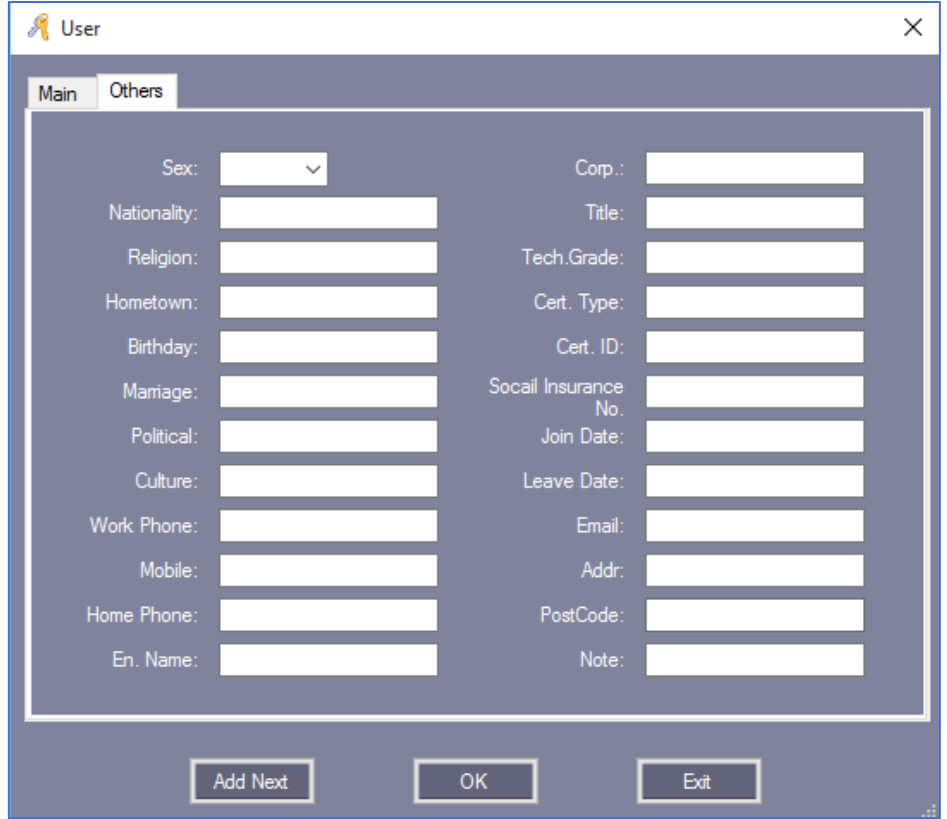

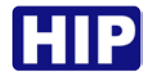

#### **การเพิ่มบัตรแบบอัตโนมัติผานเครื่องอานบัตร**

เลือก Basic Config > Personnel > Auto Add

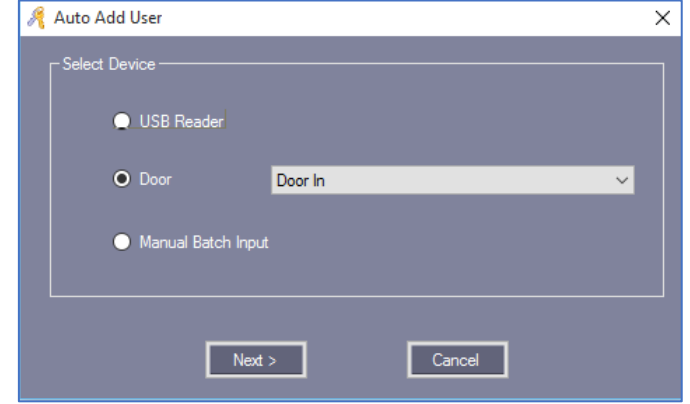

การเพิ่มผูใชอัตโนมัติสามารถเพิ่มผานเครื่องอานบัตรแบบ USB หรือเครื่องอานบัตรที่เชื่อมตอกับบอรด Wiegand หากเลือกเพิ่มข้อมูลผู้ใช้ผ่านเครื่องอ่านบัตรที่เชื่อมต่อกับบอร์ด Wiegand ให้เลือก "Door" คลิก "Next>"

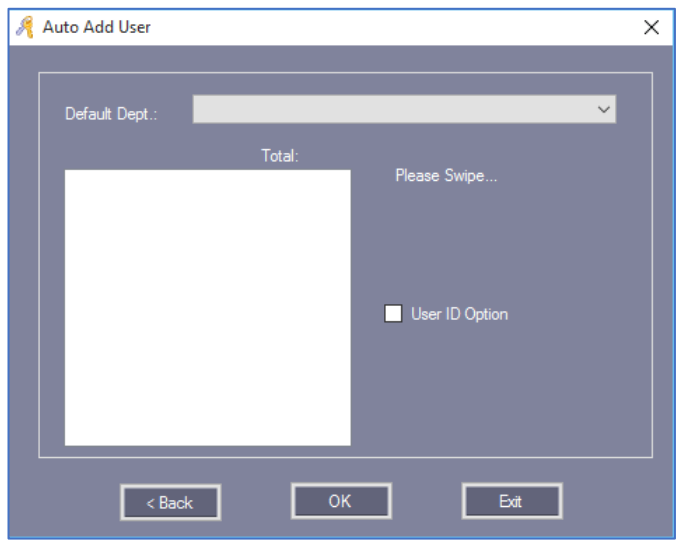

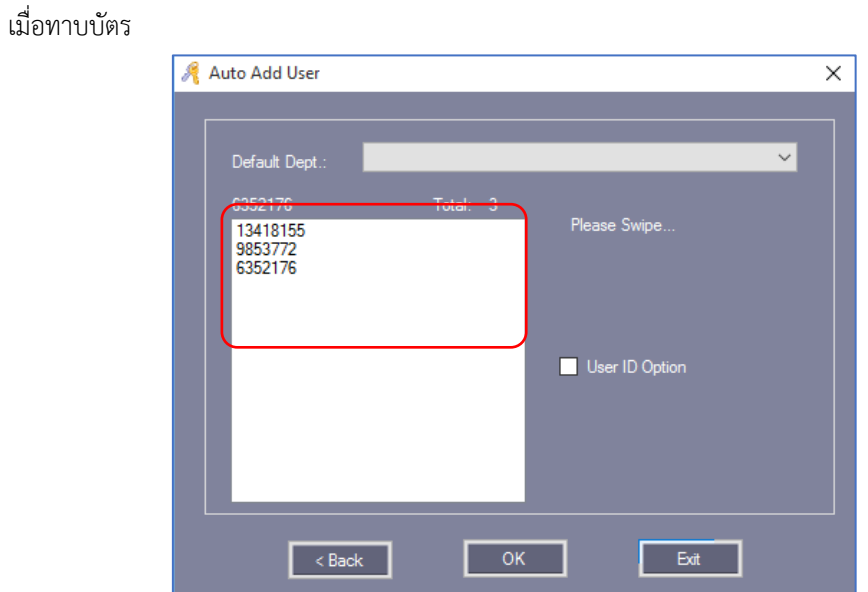

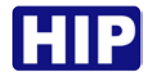

ทาบบัตรที่ต้องการเพิ่มเข้าในระบบทั้งหมด เรียบร้อยแล้ว คลิก "OK" หากตองการเพิ่มขอมูลบัตรดวยตนเอง ใหเลือก "Manual Batch Input" คลิก "Next"

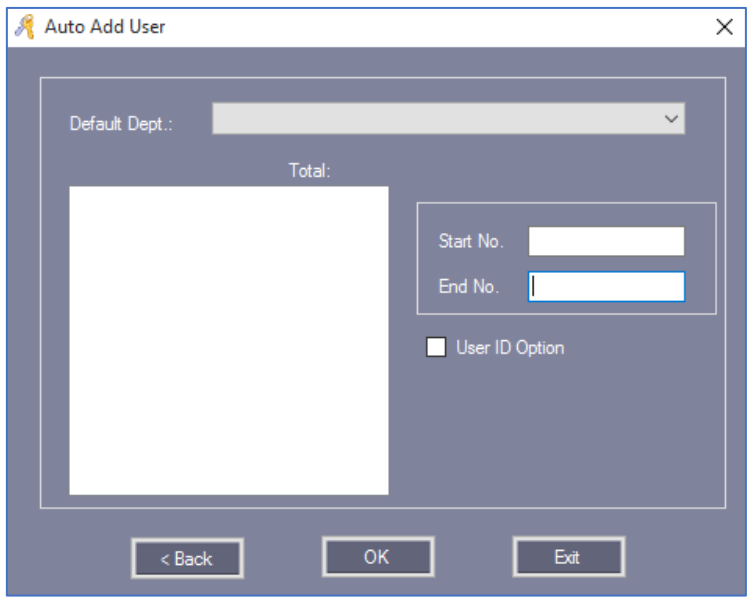

ใสหมายเลขบัตรลงใน "Start No." และ "End No."

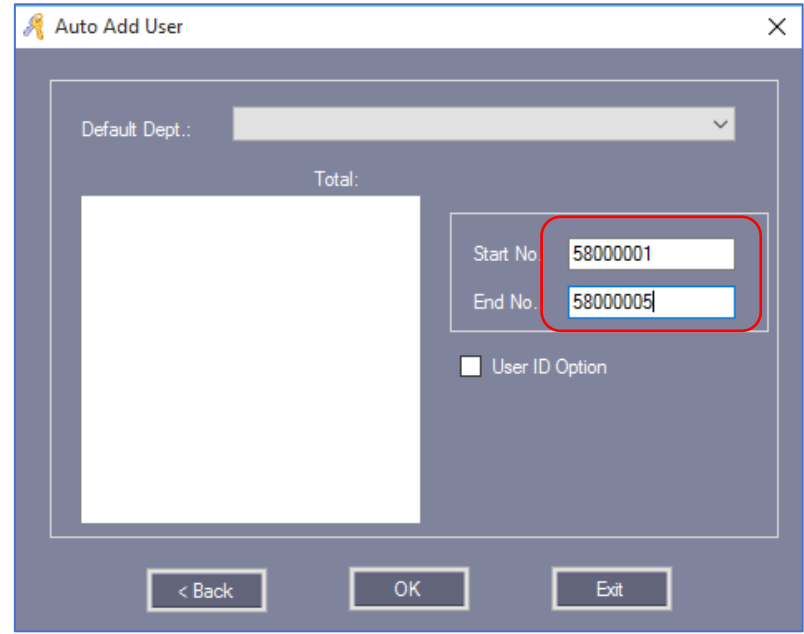

คลิก "OK" เพื่อเพิ่มขอมูลบัตรลงในระบบ

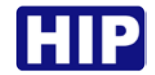

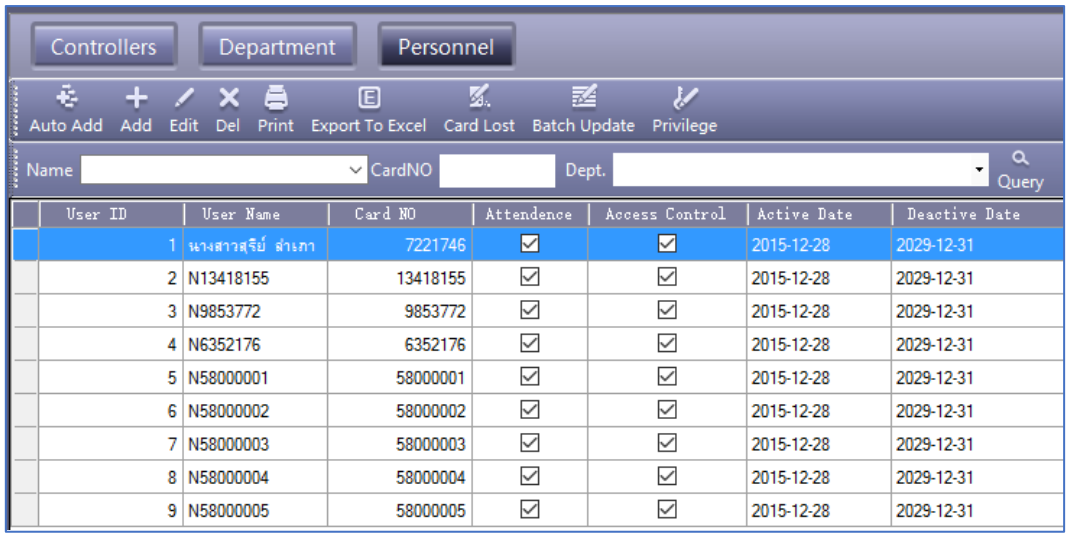

หมายเหตุ : การเพิ่มบัตรผ่านเครื่องอ่านบัตร ชื่อผู้ใช้เริ่มต้นจะนำหน้าด้วยตัวอักษร N + หมายเลขบัตร

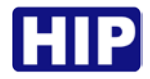

# **3. กําหนดสิทธิ์**

เลือก Access Control > Access Privilege ที่แถบเครื่องมือ

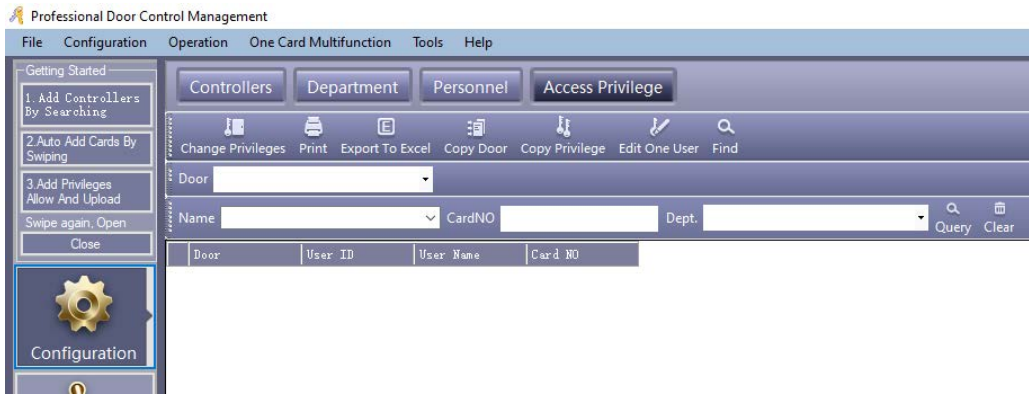

#### คลิก "Change Privilege"

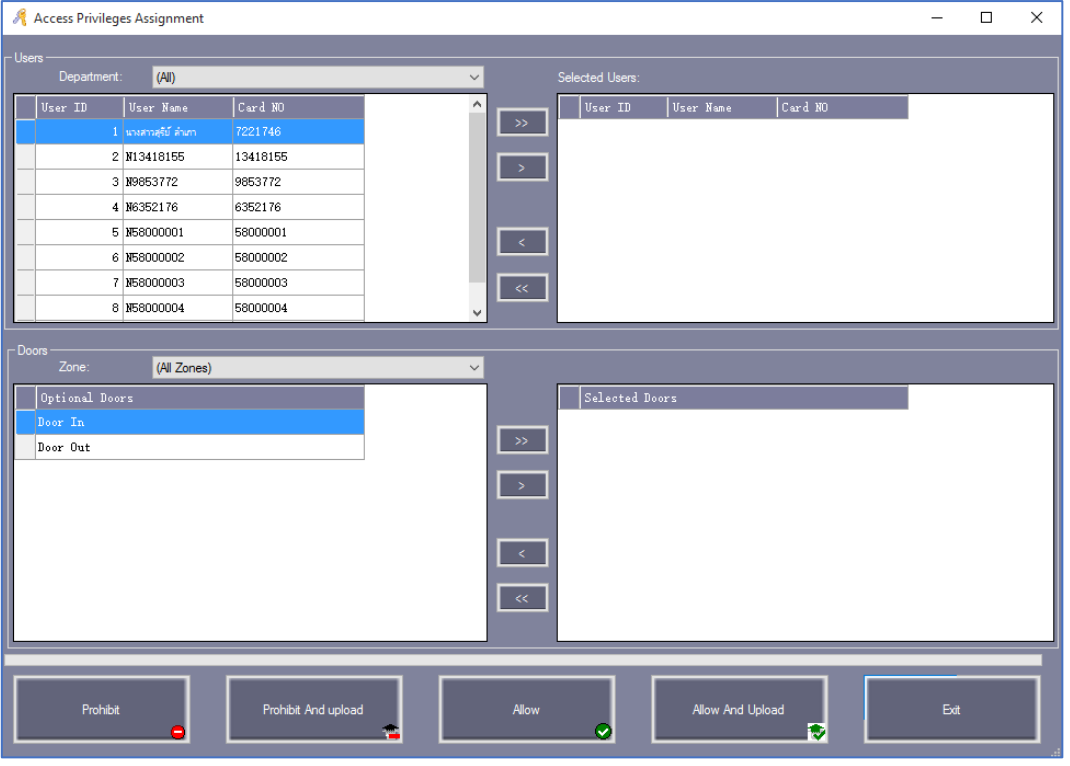

- $\lq$  ">>"  $\;$  : เลือกทั้งหมด "ผู้ใช้" หรือเลือกทั้งหมด "ตัวเลือกประตู"
- ">" : เลือกบางรายการ "ผูใช" หรือเลือกบางรายการ "ตัวเลือกประตู"
- "<" : ยกเลิกบางรายการ "ผูใชที่เลือก" หรือยกเลิกบางรายการ "ประตูที่เลือก"
- "<<" : ยกเลิกทั้งหมด "ผูใชที่เลือก" หรือยกเลิกทั้งหมด "ประตูที่เลือก"

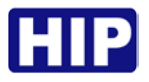

Allow

หลังจากคลิกปุมนี้แลว , จะเปลี่ยนแปลงการเพิ่มสิทธิ์โดยบันทึกไปที่ฐานขอมูลแตไม

เปลี่ยนแปลงไปยังคอนโทรลเลอร หากตองการเปลี่ยนแปลงการเพิ่มสิทธิ์ไปยังคอนโทรเลอร ไปที่ Basic Operate > Upload

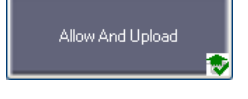

หลังจากคลิกปุมนี้แลว , จะเปลี่ยนแปลงการเพิ่มสิทธิ์โดยบันทึกไปฐานขอมูลและอัพ

โหลดไปยังคอนโทรลเลอรดวย

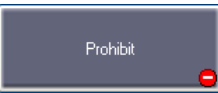

หลังจากคลิกปุ่มนี้แล้ว , จะเปลี่ยนแปลงการลบสิทธิ์โดยบันทึกไปที่ฐานข้อมูล แต่ไม่ เปลี่ยนแปลงไปยังคอนโทรลเลอร หากตองการเปลี่ยนแปลงการลบสิทธิ์ไปยังคอนโทรเลอร ไปที่ Basic Operate > Upload

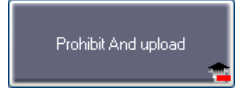

หลังจากคลิกปุมนี้แลว , จะเปลี่ยนแปลงการลบสิทธิ์โดยบันทึกไปฐานขอมูลและอัพ

โหลดไปยังคอนโทรลเลอรดวย

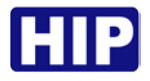

#### **4. อัปโหลด**

เลือก Basic Operate > Console > Upload ที่แถบเมนูจะปรากฏหนาตางดังรูป

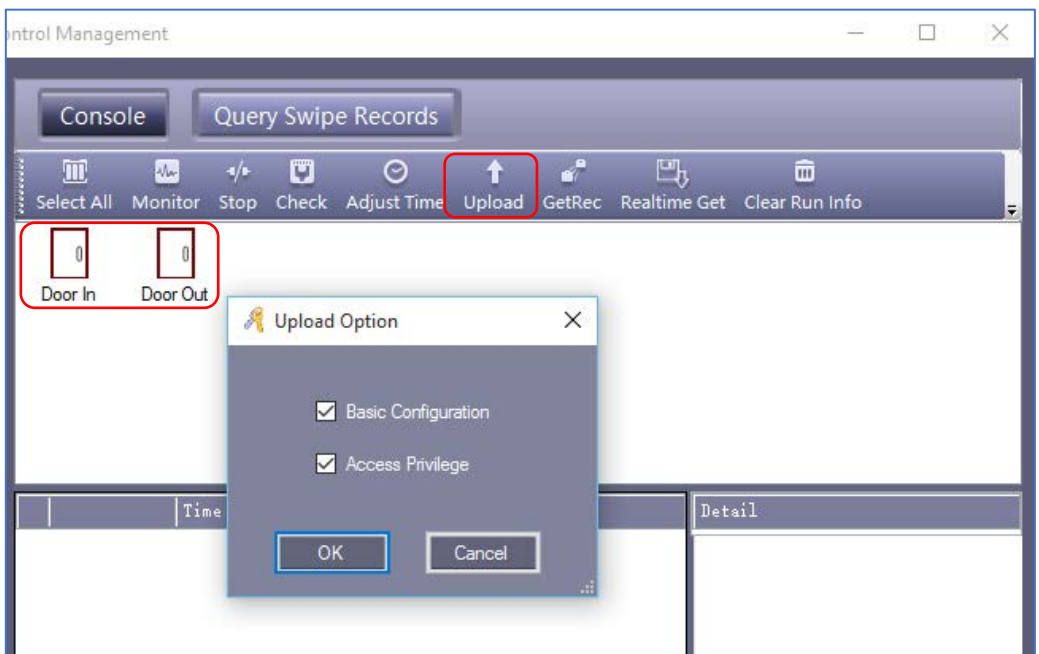

ก่อนคลิก "Upload" จะต้องทำการเลือกประตูของคอนโทรลเลอร์ก่อน เมื่อเลือกประตูที่ต้องการ ให้คลิก "Upload" จะปรากฏหนาตาง "Upload Option" ใหทําเครื่องหมายถูก ตามที่หัวขอที่ตองการอัปโหลด แลวคลิก "OK"

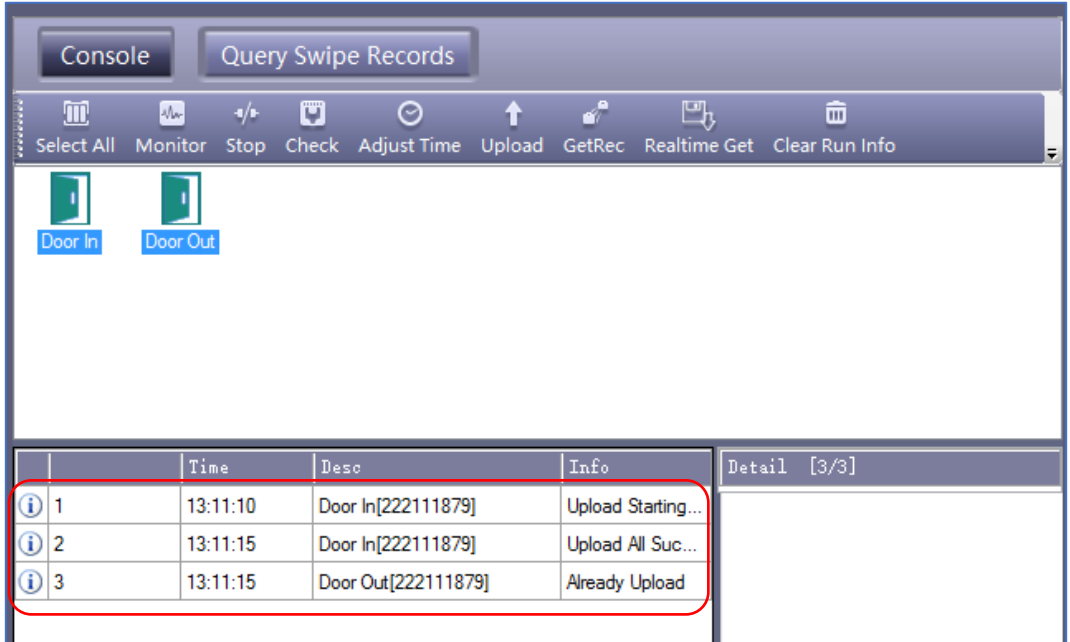

หากมีการเปลี่ยนแปลงการตั้งค่าข้อมูลใด ๆ ที่คุณต้องทำการอัปโหลด เพื่อเปลี่ยนแปลงการตั้งค่าต่างๆ ไปยัง คอนโทรลเลอรเพื่อใหตัวควบคุมมีขอมูลเดียวกันกับซอฟตแวร

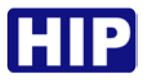

# **การตั้งคาเชื่อมตอฐานขอมูล SQL Server**

โปรแกรม Wiegand Access Control สามารถเชื่อมตอใชงานฐานขอมูลไดทั้ง Microsoft Access Database หรือ SQL Server โดยที่การติดตั้งโปรแกรมเริ่มตน โปรแกรมจะใชฐานขอมูล Microsoft Access Database ซึ่งสามารถตั้งคา เปลี่ยนเปน SQL Server ไดดังขั้นตอนนี้

1. ไปที่ Drive C: หรือไดรที่ติดตั้งโปรแกรมไว เปดโฟลเดอร Access Control แลวดับเบิ้ลคลิกที่ "SqlSet" จะแสดงหนาตาง SQL Server Configuration

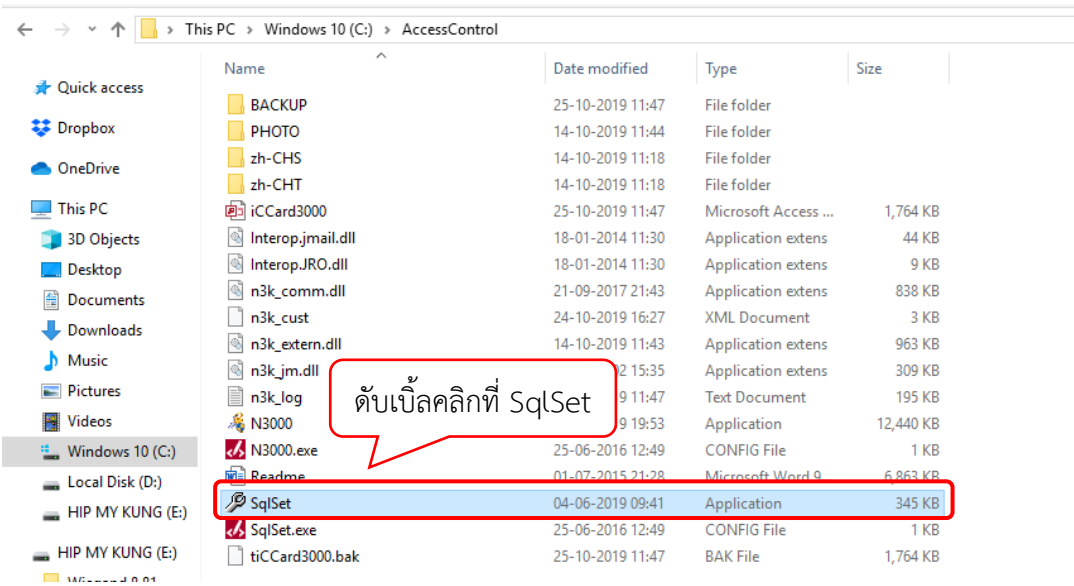

2. Copy ชื่อ Server name จากโปรแกรม SQL Server Management Studio บนคอมพิวเตอรของคุณ มาใสใน ชอง SQL Server ดังรูป

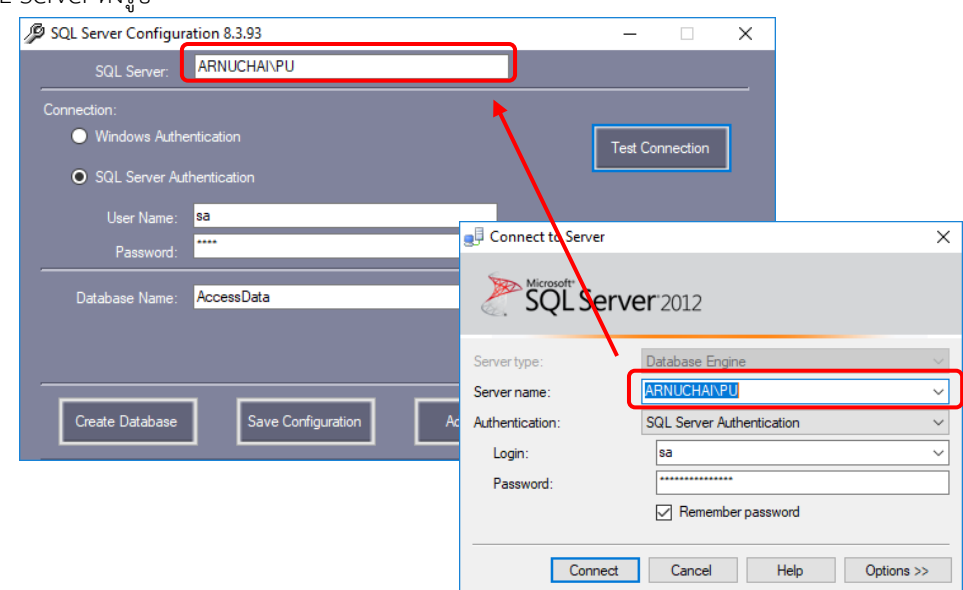

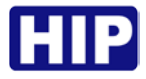

- 3. เลือก Authentication การเชื่อมตอฐานขอมูลตามที่ตองการ และตั้งชื่อฐานขอมูล
	- 1) หากเลือก SQL Server Authentication ใหใส User name และ Password ตามที่ตั้งไว
	- 2) คลิกปุม Test Connection เพื่อทดสอบเชื่อมตอฐานขอมูล
	- 3) เชื่อมต่อสำเร็จ คลิกปุ่ม OK
	- 4) ตั้งชื่อฐานขอมูลตามตองการ (ภาษาอังกฤษ พิมพเล็กหรือพิมพใหญก็ได)
	- 5) คลิกปุม Create Database

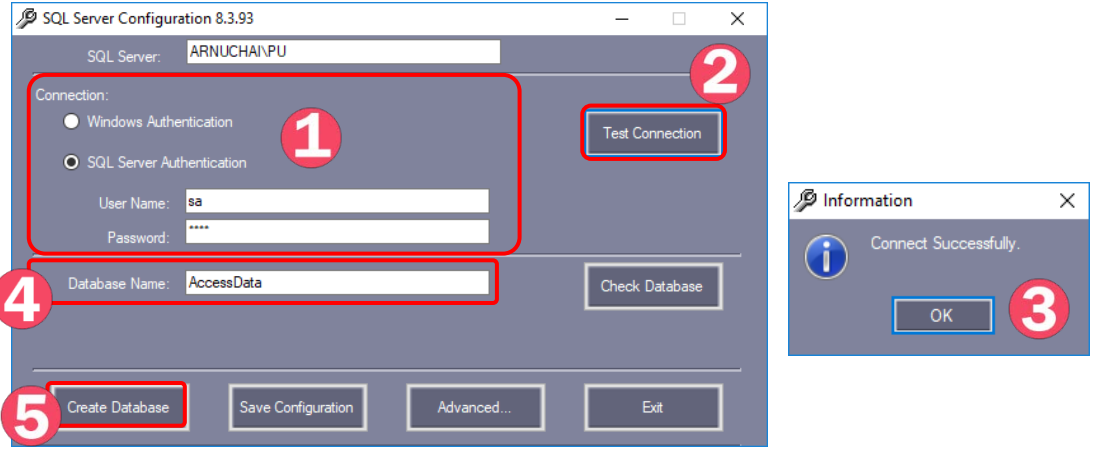

- 6) หากมีฐานข้อมูลที่ชื่อซ้ำอยู่อาจจะถูกลบ หากต้องการสร้างฐานข้อมูลใหม่คลิกปุ่ม OK
- 7) สําเร็จแลวคลิก OK

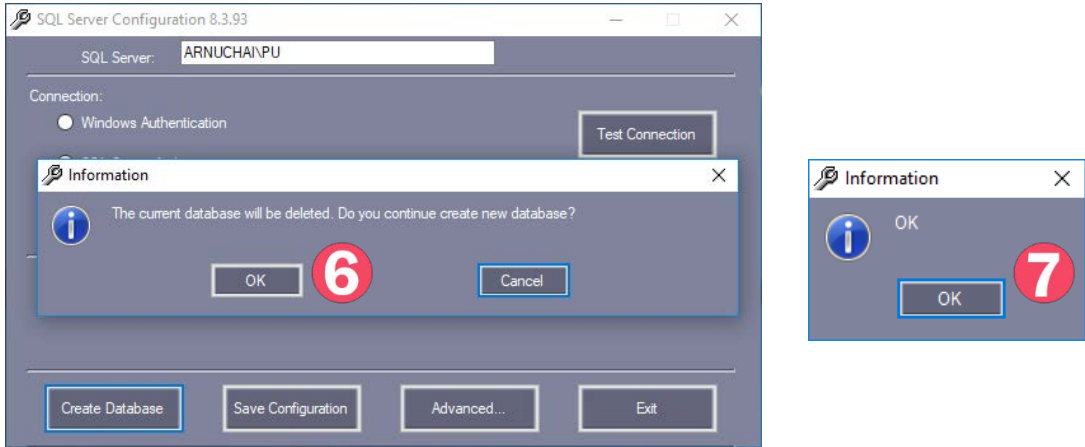

4. เมื่อตั้งคาเสร็จเรียบรอย ใหเปดโปรแกรมตามปกติ สังเกตที่มุมหนาจอซายลางจะระบุวาใชฐานขอมูลเปน SQL

Supenabe | SQL: AccessData - BLUE- Ver: 8.81

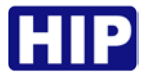

# **ดาวนโหลดรายงานและดูรายงาน**

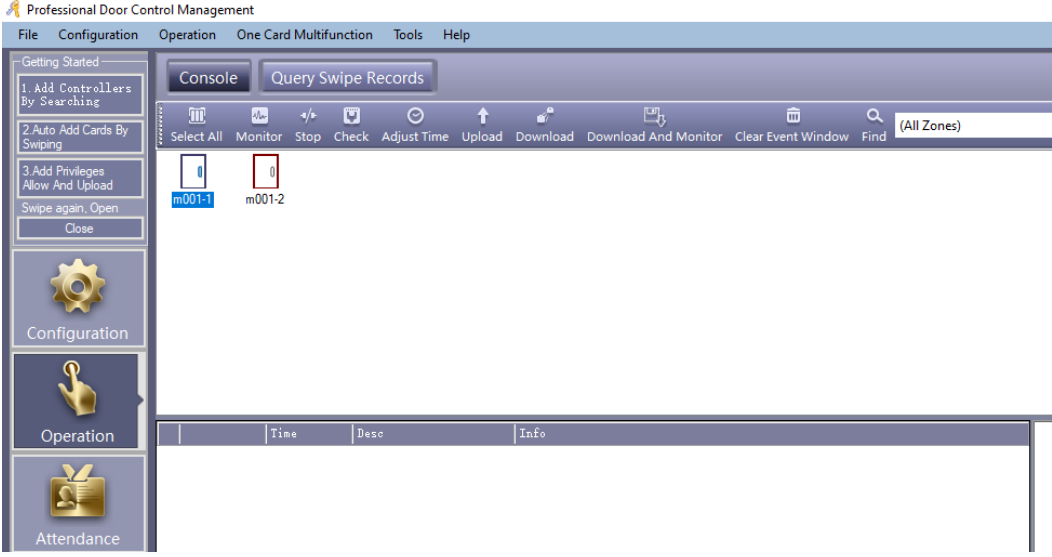

เลือก Basic Operate > Console > เลือกประตู >Download ที่แถบเมนูจะปรากฏหนาตางดังรูป

เลือก Basic Operate > Query Card Record ที่แถบเมนูจะปรากฏหน้าต่างดังรูป

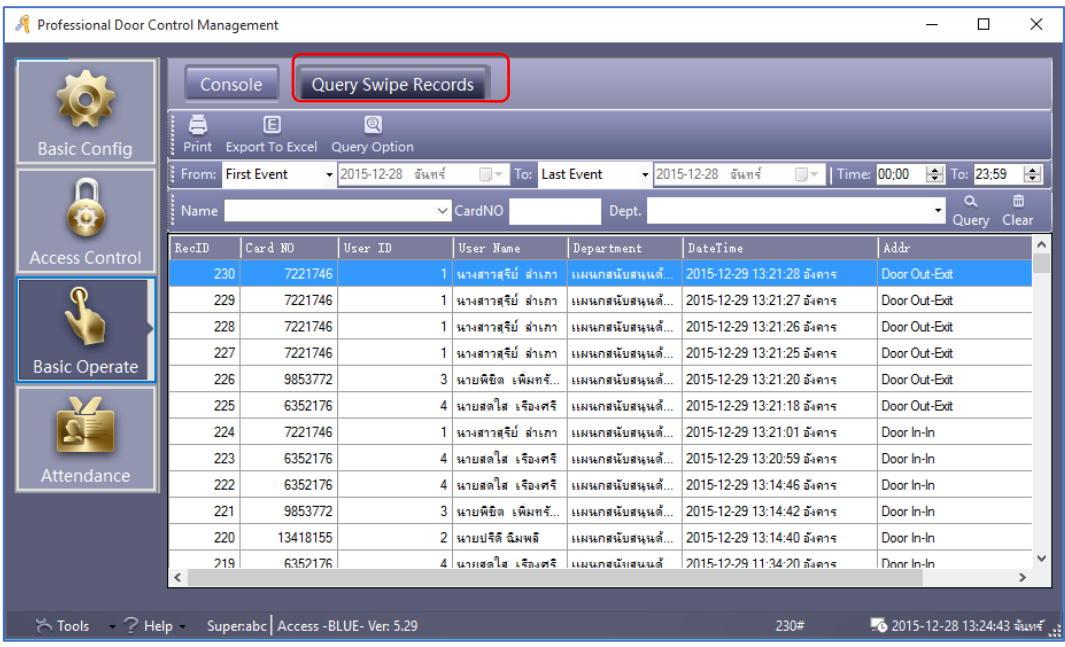

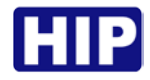

# **แกไขรหัสผานโปรแกรม**

ไปที่ Tool > Edit Operator

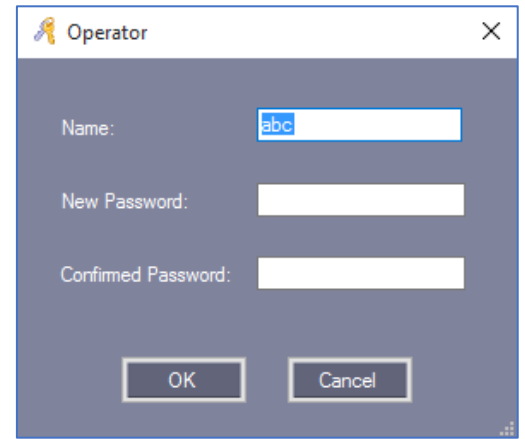

เปลี่ยนแปลงรหัสผานตามตองการ

ใส รหัสผานใหม และ ยืนยันรหัสผาน จากนั้นคลิก "OK" แลวเริ่มระบบใหม

## **การจัดการผูดูแลระบบ**

ไปที่ เครื่องมือ > แกไขผูดูแลระบบ

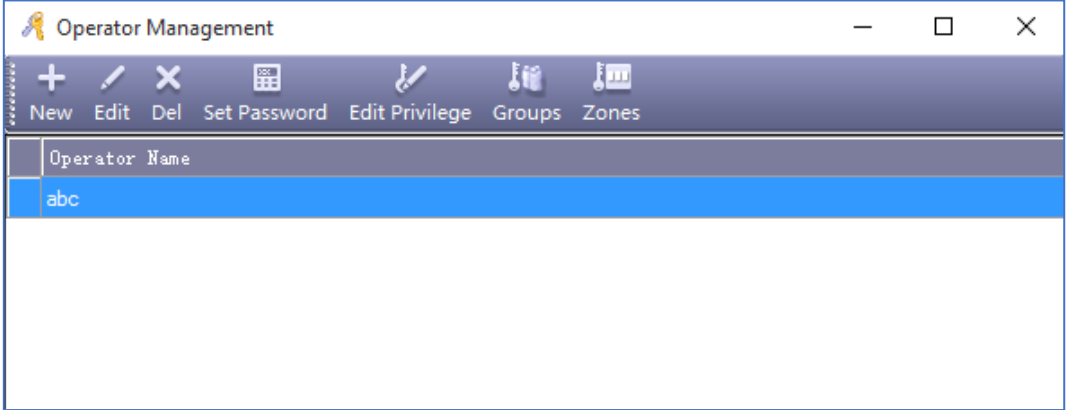

สามารถเพิ่ม แกไข หรือ ลบ ผูดูแลระบบได หมายเหตุ : ผูดูแลระบบ abc จะไมสามารถแกไขสิทธิ์ หรือลบได

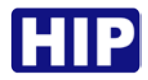

# **การสํารองฐานขอมูล**

ไปที่ Tool > DB Backup

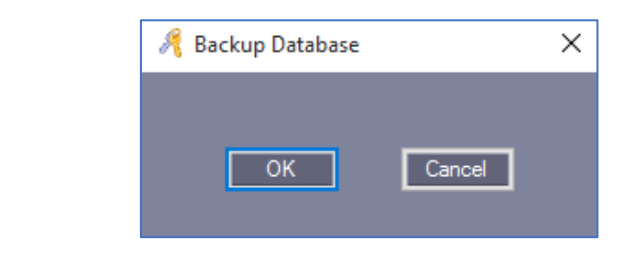

คลิก "OK"

กําหนดที่อยูของไฟลที่จะสํารองขอมูล พรอมตั้งชื่อ คลิก "OK" เปนอันเสร็จเรียบรอยขั้นตอนการสํารองฐานขอมูล

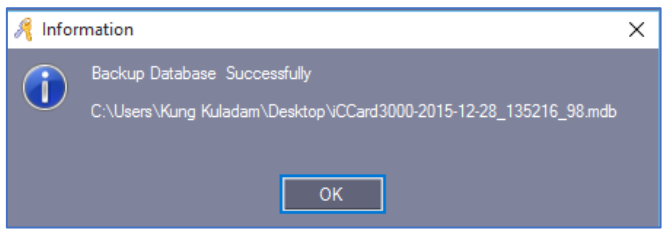

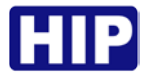

## **เปดการใชงาน Time Profile**

เลือก Access Control > ตั้งคา Time Profile

| Professional Door Control Management                                                    |                                                                                                    |
|-----------------------------------------------------------------------------------------|----------------------------------------------------------------------------------------------------|
| Configuration<br>File                                                                   | Help<br><b>One Card Multifunction</b><br>Tools<br>Operation                                                                                                    |
| -Getting Started-<br>Add Controllers<br>By Searching<br>2. Auto Add Cards By<br>Swiping | <b>Access Privilege</b><br><b>Time Profile</b><br>Personnel<br>Controllers<br>Department                                                                                                    |
|                                                                                         | 弔<br>$\ddot{}$<br>$\angle$ X<br><b>E</b><br>$\alpha$<br>a<br>Export To Excel Holiday Control<br>Find<br>New                                                                                                    |
| 3.Add Privileges                                                                        | Profile 1 for allowing any time to come in or go out; Profile 0 for no admittance.                                                                                                    |
| Allow And Upload<br>Swipe again, Open                                                   | $\begin{array}{ l } \hline \texttt{Linked} \\\hline \texttt{Time} \\\texttt{Problem} \end{array}$<br>$\left  \frac{\text{No. 2}}{\text{Begin}} \right $<br>No. 3<br>Begin<br>No. 1<br>Begin<br>Mon Tue Wed Thu Fri Sat Sun<br>End1<br>End2<br>End <sub>3</sub><br>Time Profile ID<br>Dead<br>Activate |
| Close<br>Configuration                                                                  |                                                                                                    |
| Operation                                                                               |                                                                                                    |
| Attendance                                                                              |                                                                                                    |

คลิก "New" เพื่อเพิ่มและตั้งคา Time Profile

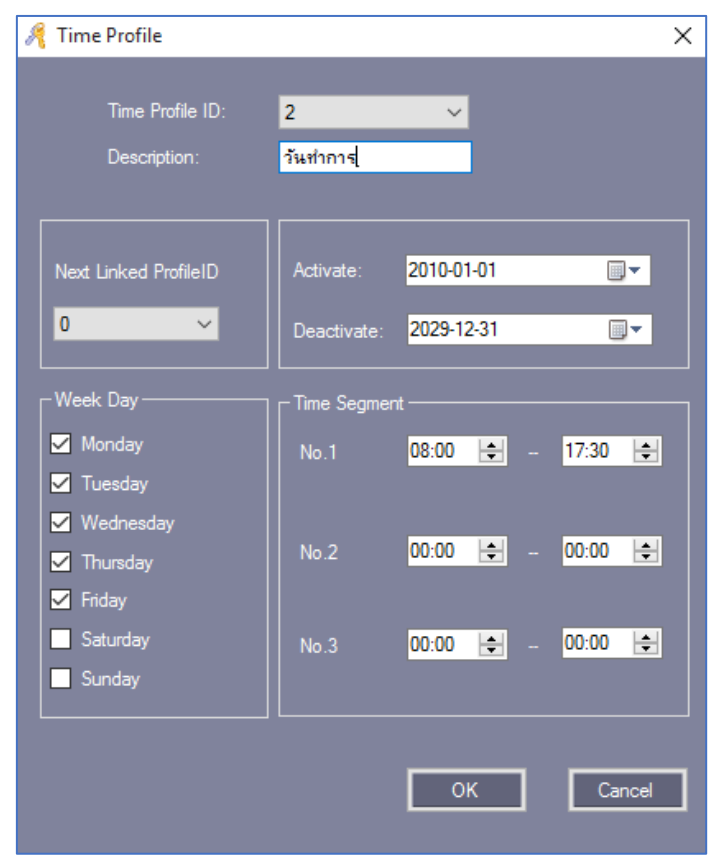

คลิก "OK"

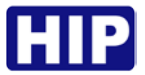

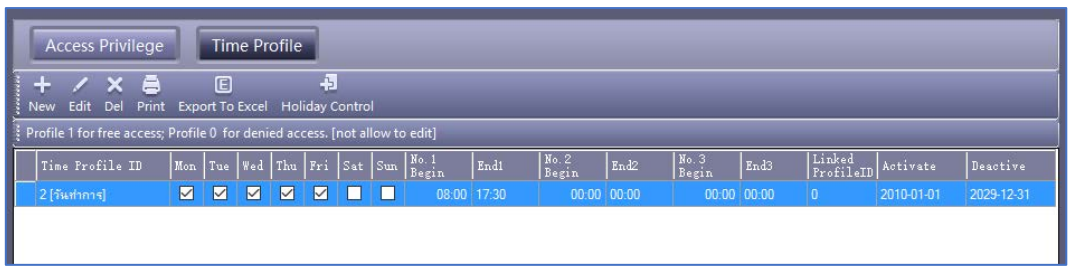

ถ้ากำหนดบัตรผู้ใช้ "วันเปิดทำการ" ผู้ใช้จะสามารถเข้าทำงานตั้งแต่วันจันทร์ถึงวันศุกร์เวลา 08:00 -17:30 มีสิทธิ์ที่ จะเขาหรือออกในระหวางชวงเวลานี้

ถาตองการที่จะทํางานในวันเสารดวย ใหเพิ่ม Time Profile 3 จากนั้น เปด Time Profile 2 แลวเชื่อมโยงไปยัง Time Profile 3

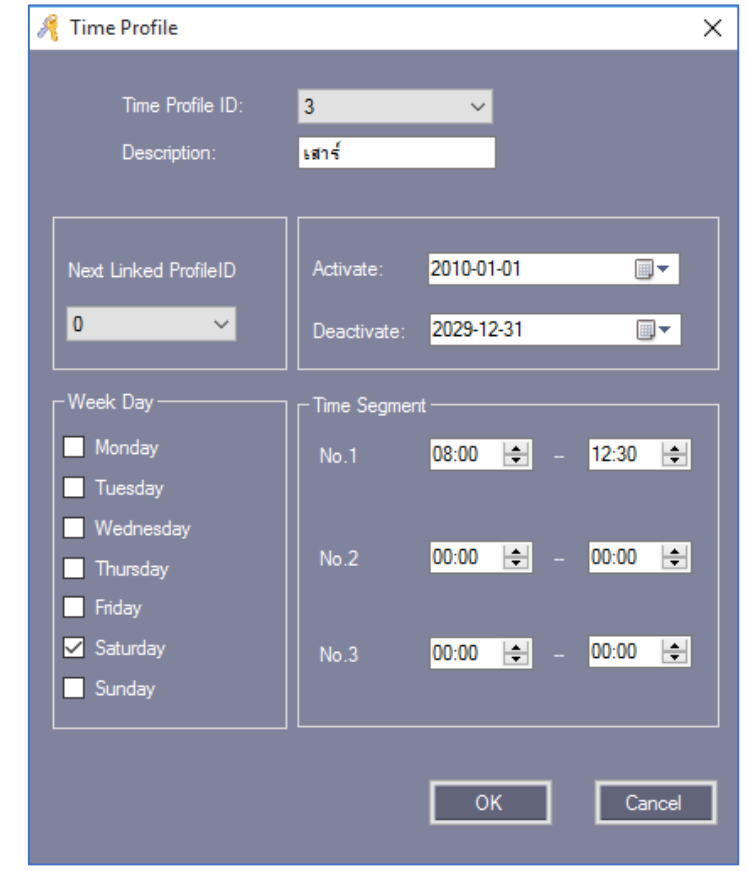

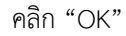

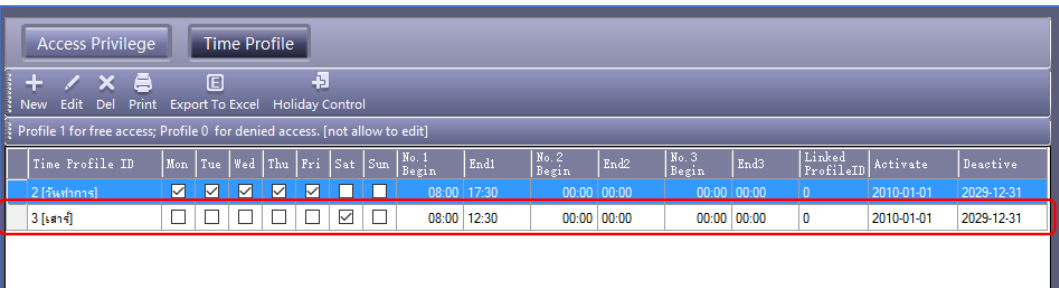

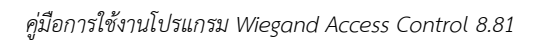

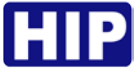

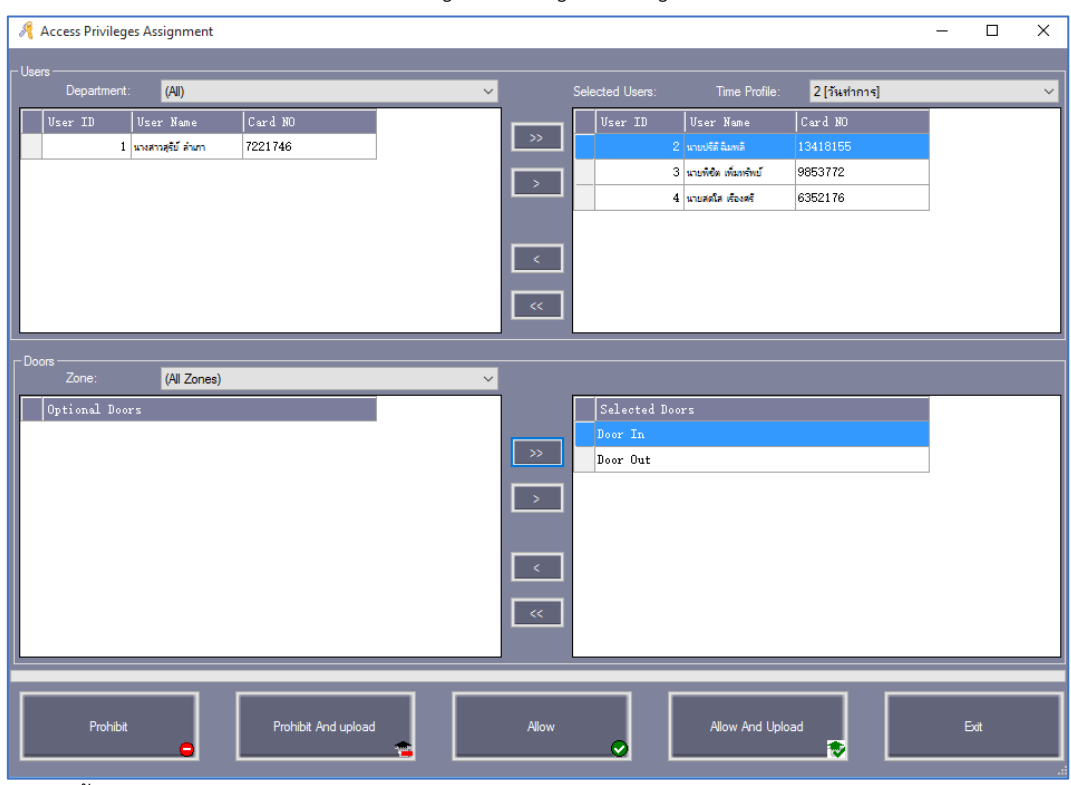

เลือก Access Control > Access Privilege > Change Privilege

จากนั้น คลิก "Allow And Upload"

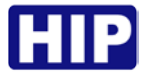

## **เปดการใชงาน TaskList**

เลือก Access Control > TaskList

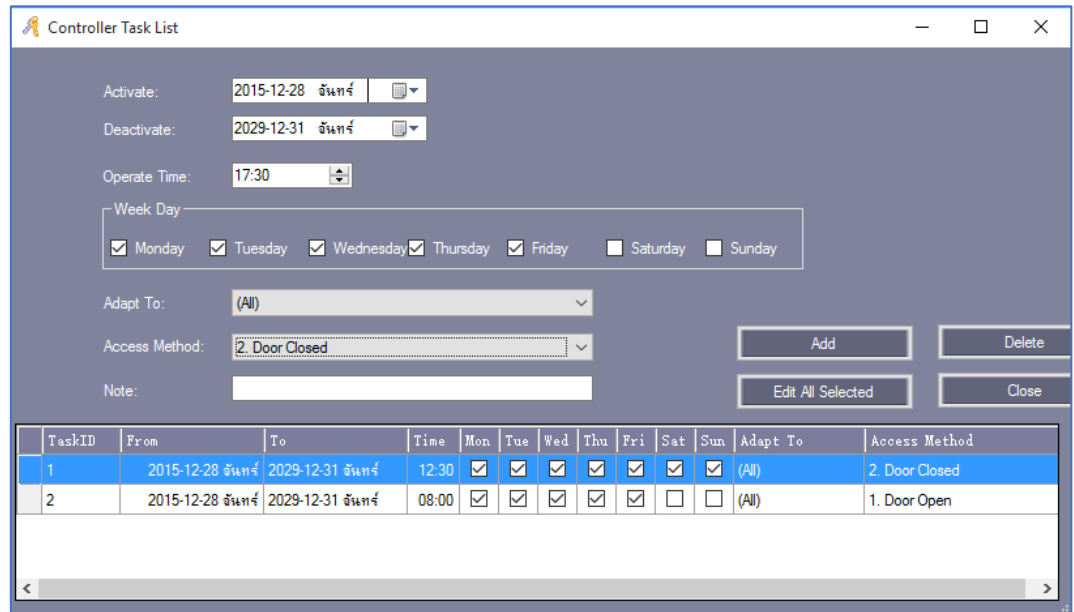

## **เปดการใชงาน Anti – Pass Back**

เลือก Access Control > ตั้งคา Anti PassBack

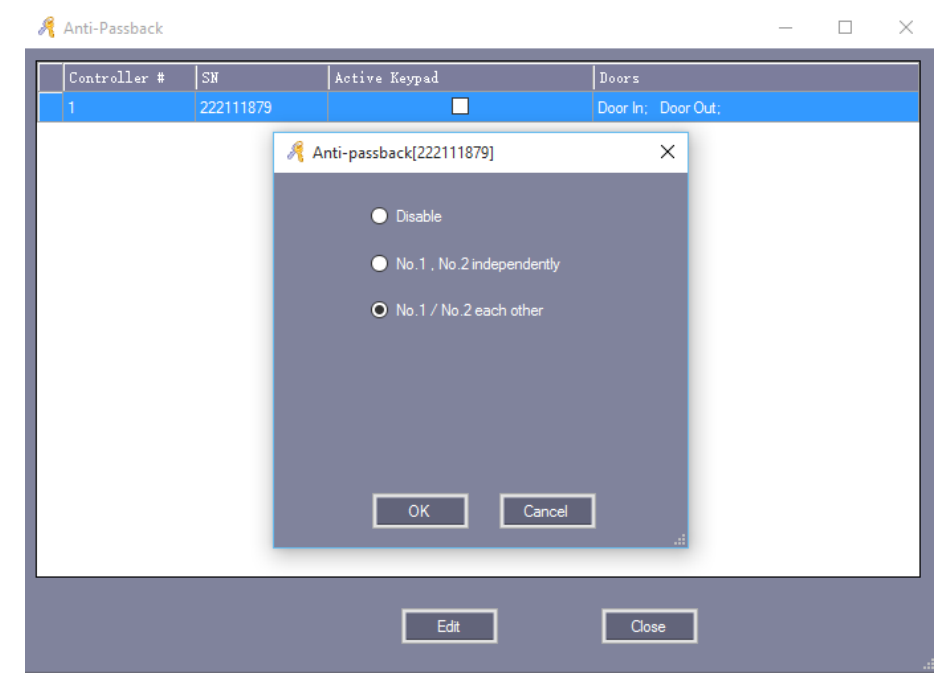

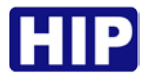

## **เปดการใชงาน Inter Lock**

เลือก Access Control > อินเตอรล็อค

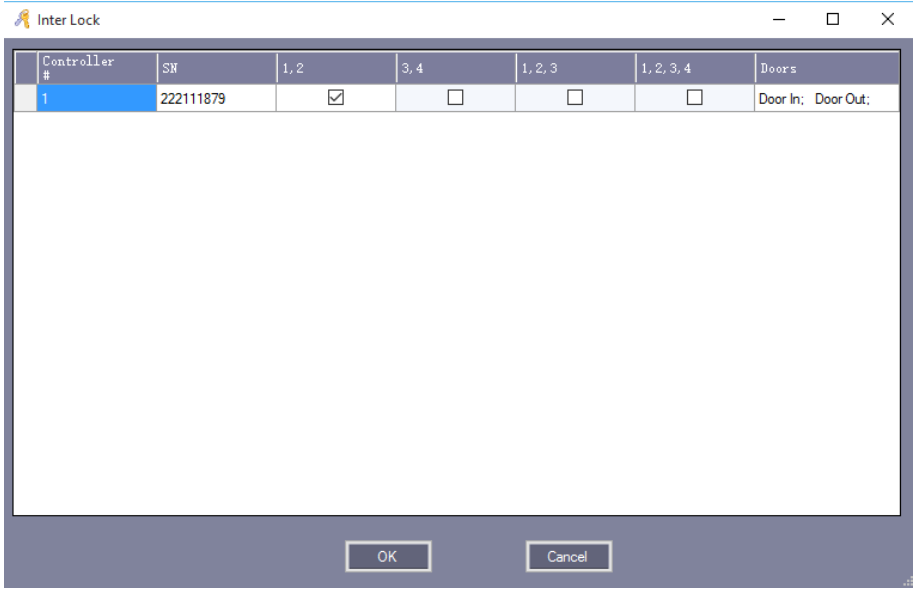

# **เปดการใชงานเปดประตูดวยบัตรหลายใบ**

เลือก Access Control > Multi-Card

การตั้งคานี้ใชในกรณีที่ตองใชบัตรจํานวนหลายใบในการเปดประตู หากยังทาบบัตรไมครบตามที่กําหนดไวประตูจะไมเปด

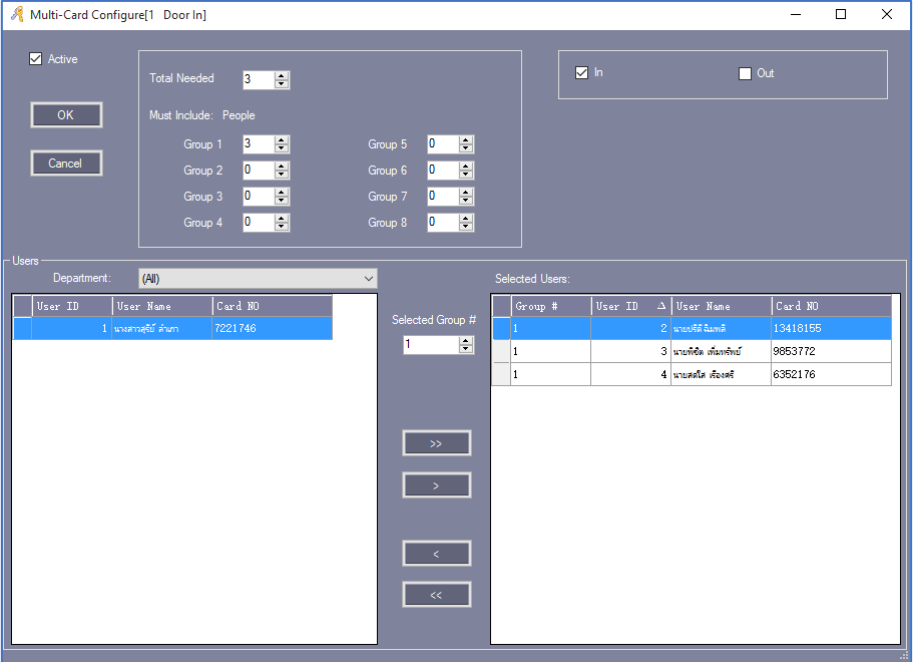

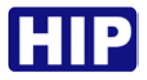

# **เปดการใชงานเปดประตูดวยบัตรใบแรก**

เลือก Access Control > First Card Open

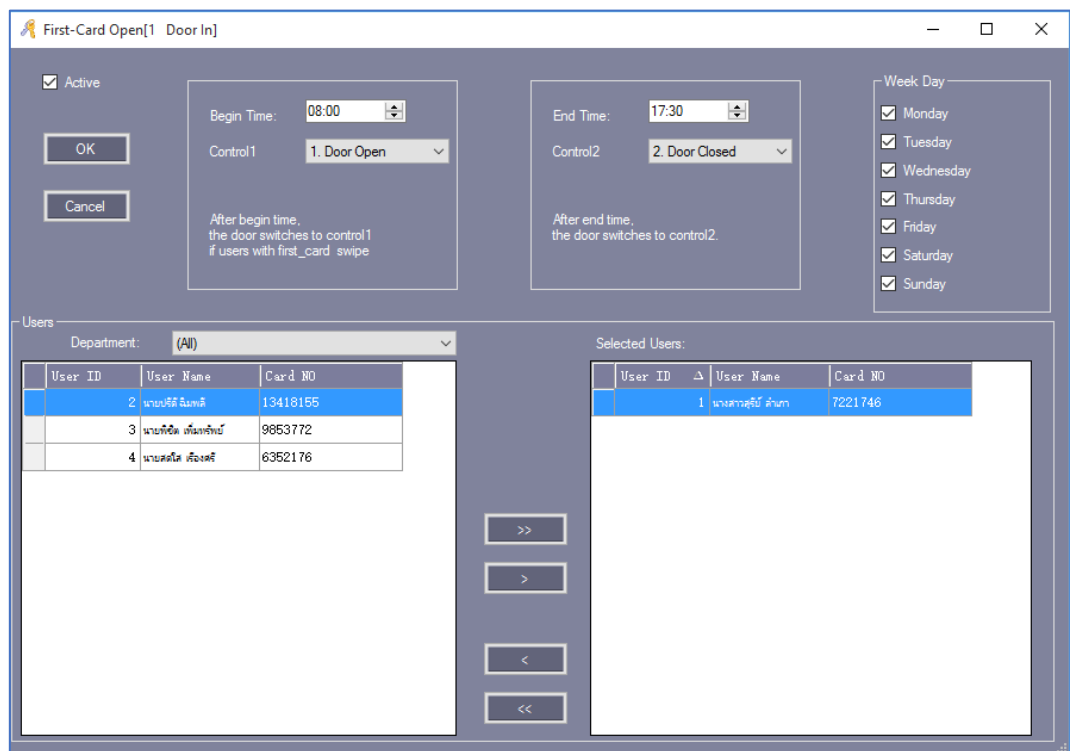